# **How do I upload graded assignment submissions and feedback?**

### **Go to Assignments.**

Select the **Assignments** tool from the Tool Menu of your site.

### **Click the Grade link for the assignment to be graded.**

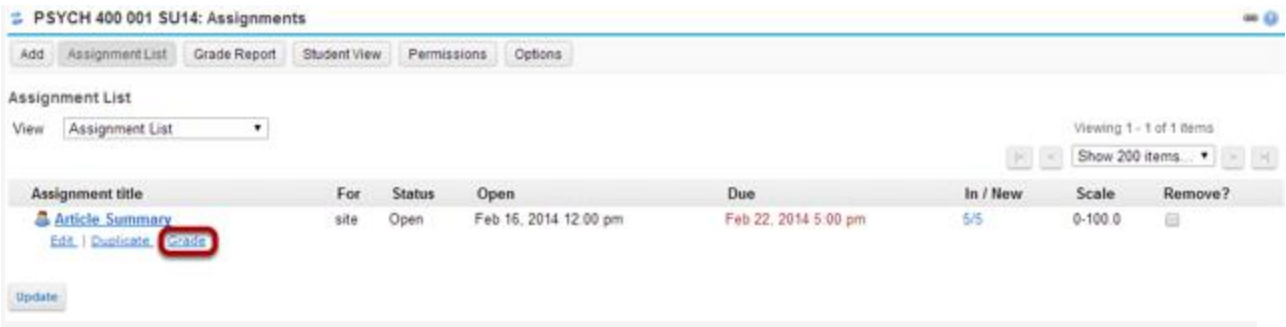

### **Click the Upload All link.**

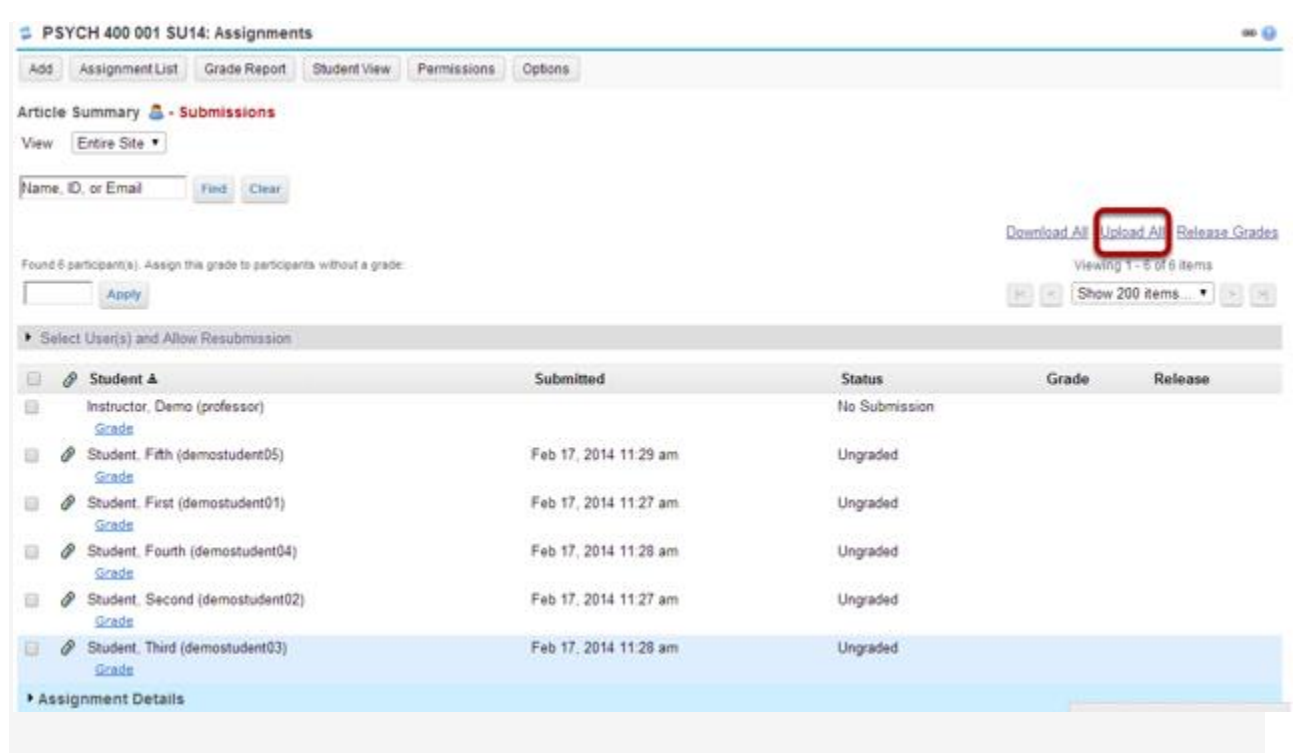

#### **Select the archive file containing grades and feedback.**

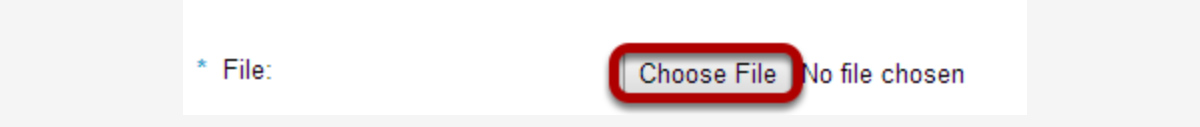

Click the **Choose File** button to browse for and select the archive file on your local computer.

*Note: The archive file needs to be in a specific format. It should contain a folder for the assignment and subfolders for each of the individual students. The easiest way to ensure that your file is in the correct format is to download the assignment submissions (or the template provided) directly from the Assignments tool in your site.*

#### $0 - 8 -$ O = 1 > Downloads > bulk\_download > + 4 | Search bulk\_download ø File Edit View Tools Help Organize \* 3 Open Include in library \* Share with \* Burn New folder  $\mathbb{R}$  .  $\Box$  0 **Downloads** Name Date modified Type Sizie bulk\_download **Article Summary** 2/17/2014 12-38 PM File folder Article Summary Open Student, Fifth(demostude Open in new window Student, First(demostude) No preview available. Share with Student Fourth(demostu ٠ Shared Folder Synchronization × Student, Second(demost Student, Second(demostic) Restore previous versions Include in library ¥ bulk\_download.zip Norton 360 Article Summary Date modified: 2/17/2014 12:38 PM Send to Compressed (zipped) folder File folder Desktop (create shortcut) Cut Documents Copy **UVI** Fax recipient Create shortcut Mail recipient Delete Skype Rename DVD RW Drive (E) Epson **Properties**

**Create a zip file from the extracted folder on your computer.**

Create a zip file from the extracted folder on your computer.

If you have previously extracted the bulk download.zip file on your computer, and then edited or added to the assignment grades or feedback, you will need to create a new archive or zip file for upload which includes your changes.

You can create a zip file from a folder in Windows by right-clicking on the folder, and then selecting **Send to** and **Compressed (zipped) folder**. The zip file will have the same name as the folder you selected.

*Tip: You can either compress/zip all existing assignment folders at once for upload, or just one assignment folder at a time.*

#### **Select the desired upload and release options.**

#### PSYCH 400 001 SU14: Assignments

#### **Upload All**

Select an archive file to upload, choose options, and then click 'Upload' at the bottom. Required items marked with \* The archive file should contain a folder for each student. (Download Template) Each folder can contain a comments txt file, the student's submission with instructor comments you have added, and/or other files you want to return with the student's submission. The upload time needed is related to the zip file size and the connection speed. If you only need to upload a subset of the zip file, please limit your zip file size first by choosing options accordingly in the Download All process.

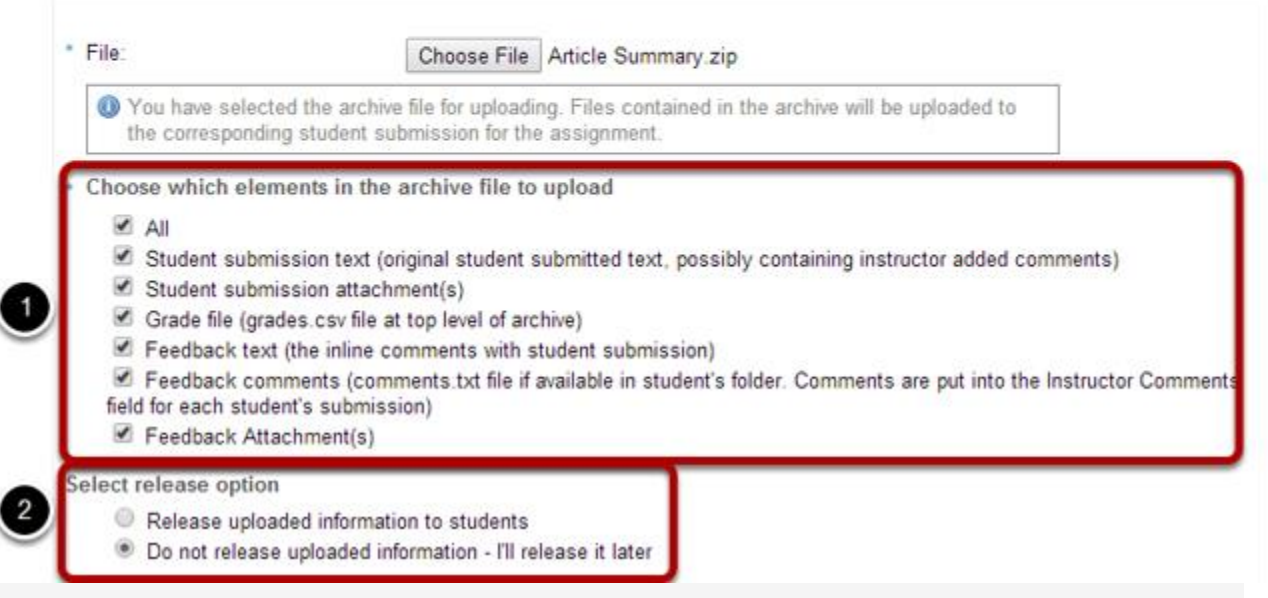

1. You may choose "All" to select all of the upload options, or select only some of them by placing a check mark next to an individual item or items. The options available for upload are:

- All
- Student submission text (original student submitted text, possibly containing instructor added comments)
- Student submission attachment(s)
- Grade file (grades.csv file at top level of archive)
- Feedback text (the inline comments with student submission)
- Feedback comments (comments.txt file if available in student's folder. Comments are put into the Instructor Comments field for each student's submission)
- Feedback Attachment(s)

2. Select the radio button to **Release uploaded information to students** if you want them to be able to see their grades and feedback right away. (If you would rather wait to release at a later date, select **Do not release uploaded information - I'll release it later** instead.)

 $60<sub>1</sub>$ 

## **Click Upload**

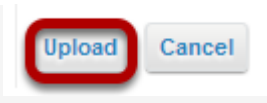

Click the **Upload** button to upload your file.

#### **View grades.**

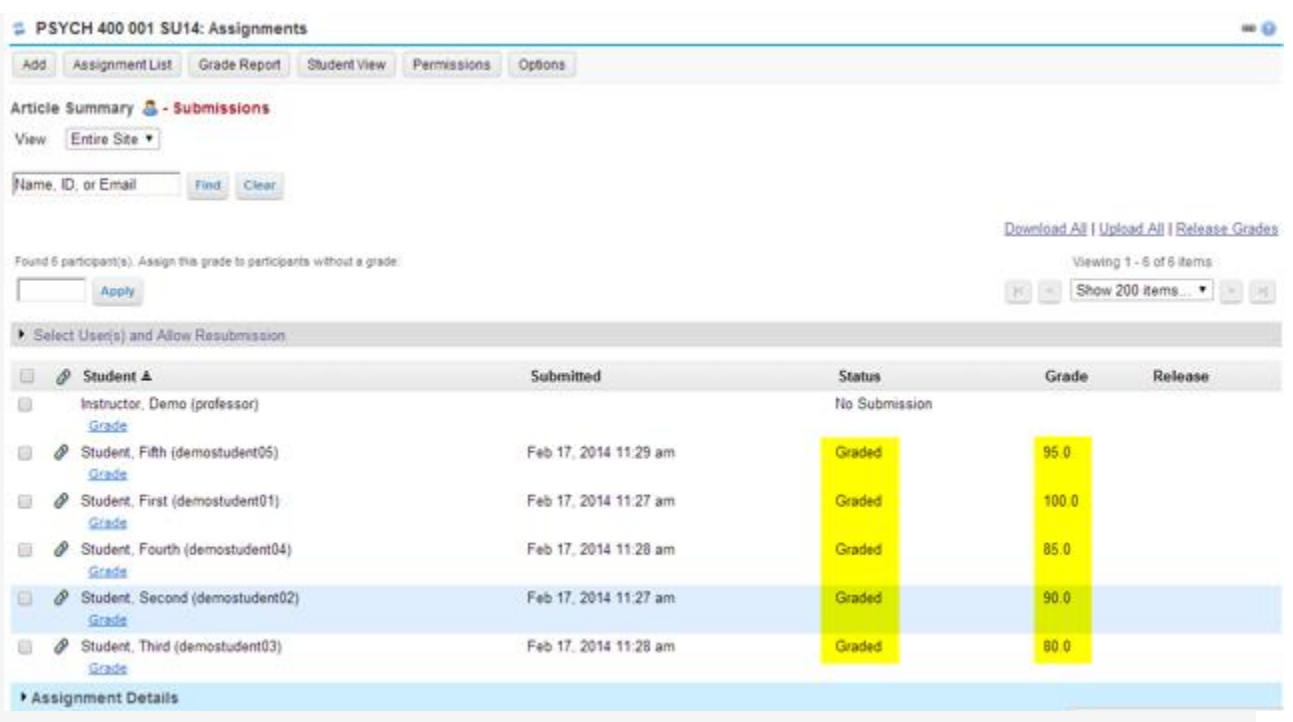

Once your upload is complete, you will be returned to the assignment grading screen. Notice that the grades have now been uploaded and the student submissions are marked as "Graded"